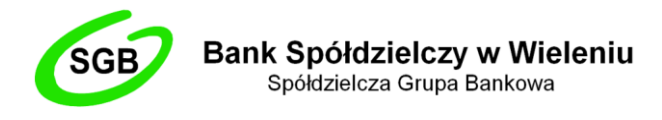

# **INTERNET BANKING DLA FIRM – OPIS ODNOWIENIA KARTY ATHENA**

## **ETAP I - Generacja wniosku o certyfikację dla kart Athena**

- 1. Pobrać ze strony Banku Spółdzielczego w Wieleniu na dysk lokalny program **CRgenerator**  (aplikacja generowania żądań certyfikatów). Link do aplikacji:<https://bswielen.pl/images/IB/CRgenerator.zip>
- 2. Umieścić spersonalizowaną, wymagającą odnowienia kartę Athena w czytniku.
- 3. Uruchomić **CRgenerator.exe.**
- 4. W zakładce **Generowanie żądań** wypełnić pola *Imię*, *Nazwisko* oraz *Nazwa Podmiotu*  (nazwa firmy) – wszystko wpisujemy bez polskich znaków.

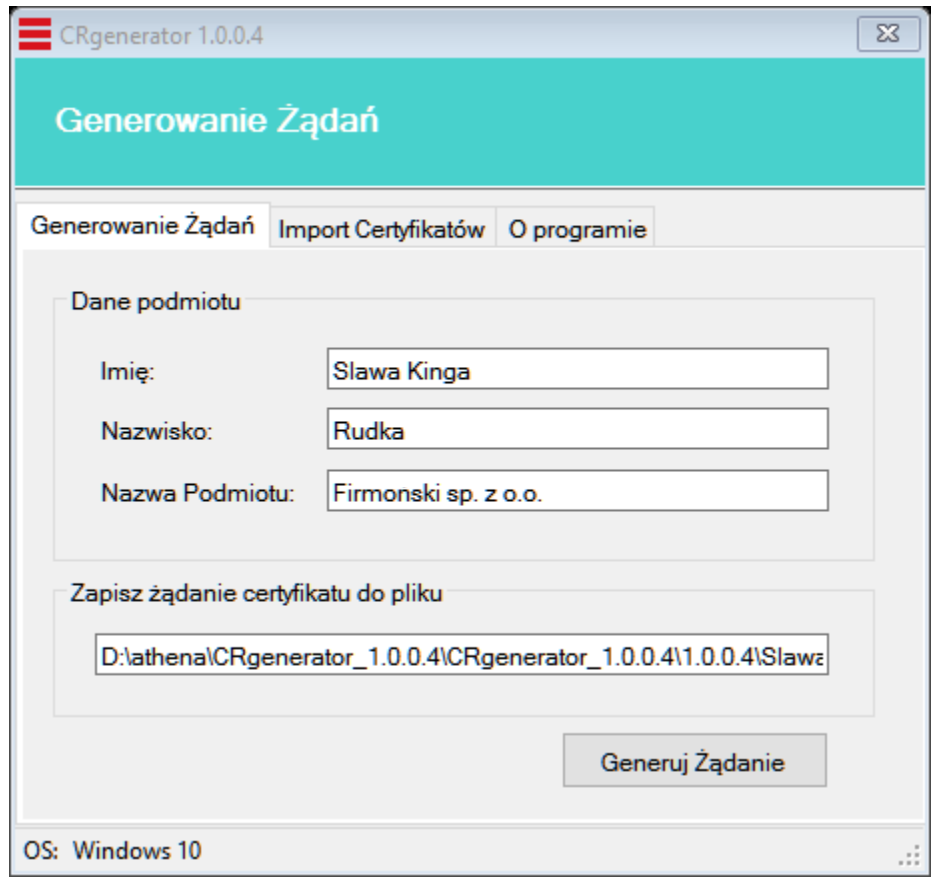

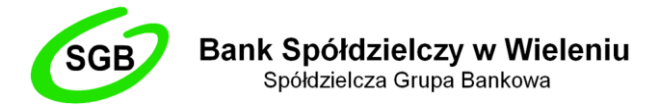

- 5. Wcisnąć przycisk **Generuj żądanie** i poczekać na wynik (operacja trwa około 30 sekund).
- 6. Wpisać **PIN**.

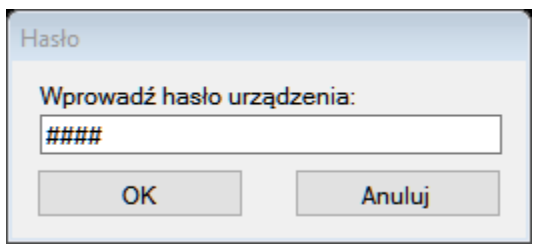

7. Po wykonaniu powyższych czynności pojawia się komunikat **Żądanie zostało utworzone.** Utworzony został plik wynikowy z rozszerzeniem \*.p10, do którego podana została ścieżka dostępu w polu *Zapisz żądanie certyfikatu do pliku*.

#### **ETAP II – Zabezpieczenie oraz wysyłka pliku .p10 pocztą elektroniczną do Banku**

- 1. Upewnić się, że na naszym komputerze zainstalowane jest oprogramowanie 7-Zip. Link do pobrania tutaj: <https://7-zip.org.pl/>
- 2. Odnaleźć nasz wyeksportowany plik wynikowy i kliknąć na niego prawym przyciskiem myszy. Następnie wybrać 7-Zip -> Dodaj do archiwum...

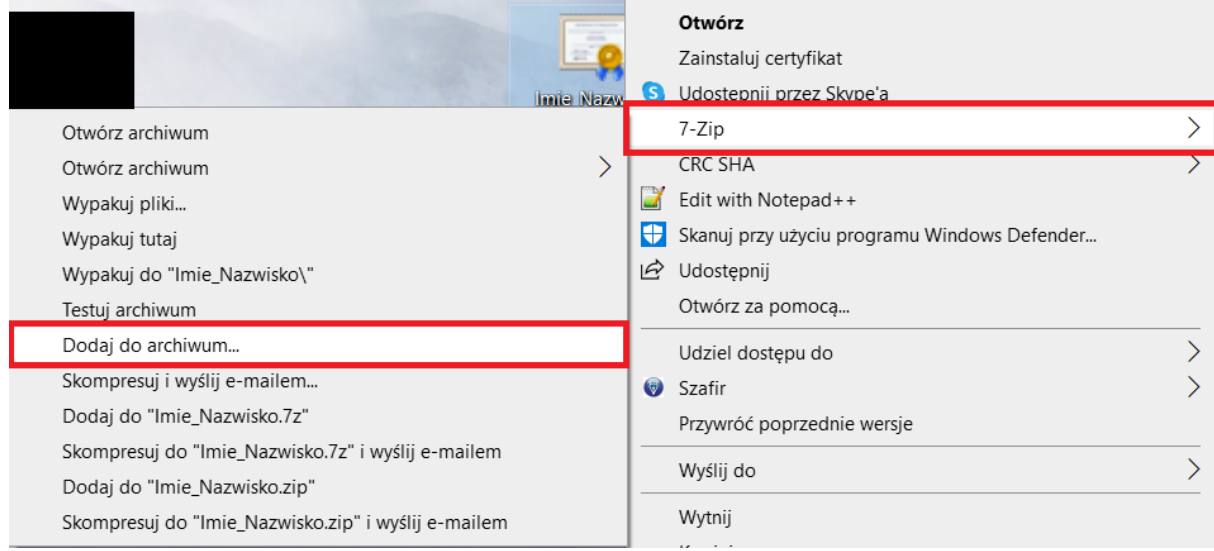

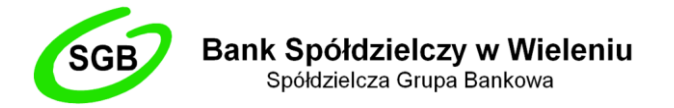

- 3. W nowo otwartym oknie ustawić wszystko tak jak na poniższym obrazku:
	- Archiwum: *tutaj nazwa naszego pliku wynikowego z dopiskiem .zip np. Jan\_Kowalski.zip*
	- Format archiwum: *zip*
	- Metoda szyfrowania: *AES-256*

Zabezpieczyć nasze archiwum dowolnym hasłem, uzupełniając pole *"Wprowadź hasło"* oraz *"Wprowadź ponownie hasło".* Następnie kliknąć w przycisk *"OK"*

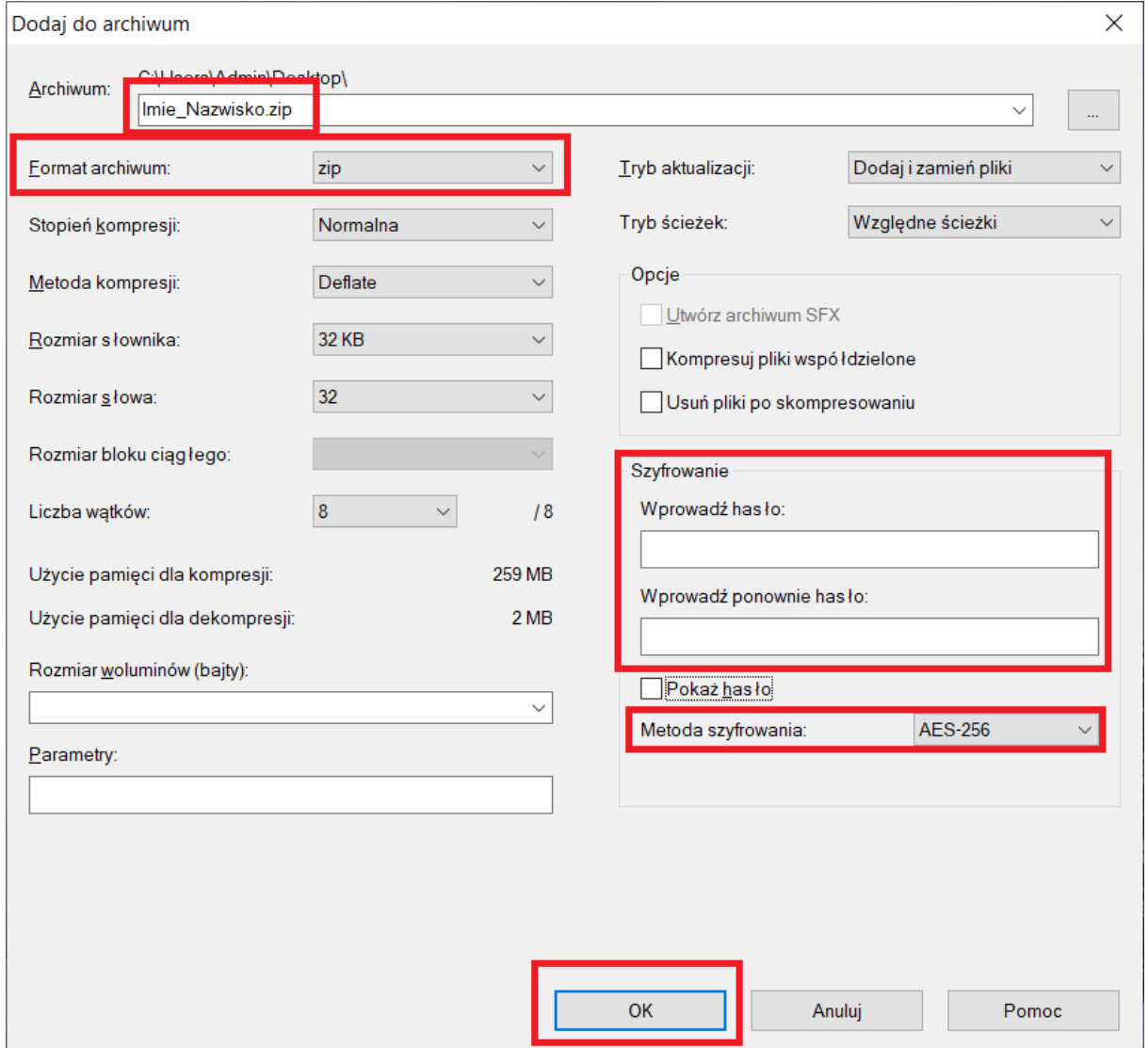

4. Nowo powstałe archiwum przesyłać pocztą elektroniczną na adres [m.milcarz@bswielen.pl](mailto:m.milcarz@bswielen.pl) Hasło, które założyliśmy w poprzednim kroku, wysyłać na ten sam adres dla bezpieczeństwa w oddzielnej wiadomości. W przeciągu kilku godzin powinniśmy otrzymać wiadomość zwrotną z załączonym plikiem certyfikatu, który zostanie wykorzystany w kolejnym etapie.

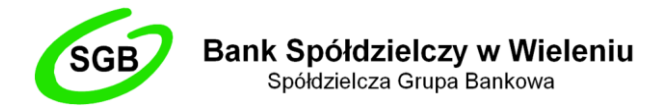

# **ETAP III – Zapis certyfikatu na kartę**

- 1. Włożyć do komputera kartę elektroniczną Athena.
- 2. Ponownie uruchomić program **CRgenerator** i wybierz zakładkę *Import certyfikatów*.
- 3. W polu *Plik certyfikatu* wpisać lub za pomocą przycisku **Wybierz** wskazać ścieżkę dostępu do pliku z certyfikatem przesłanym w wiadomości zwrotnej przez pracownika Banku z rozszerzeniem \*.crt.

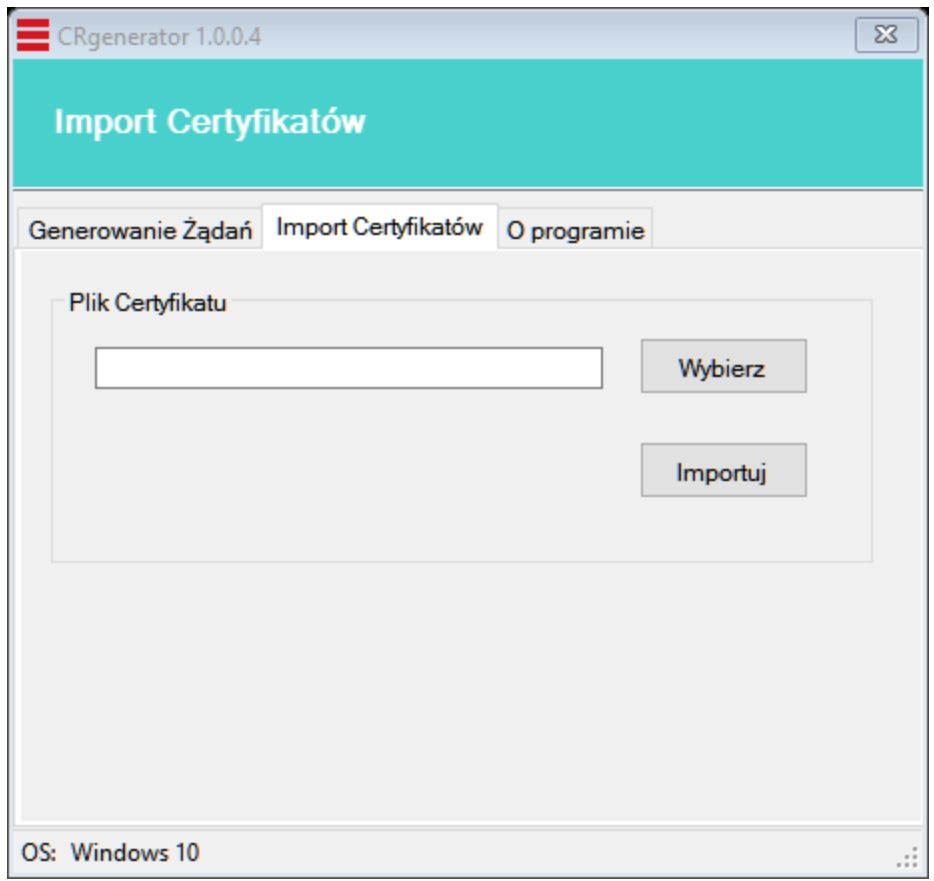

- 4. Następnie za pomocą przycisku **Importuj** zaimportować certyfikat.
- 5. Podać **PIN** do karty w następnie wyświetlonym oknie.

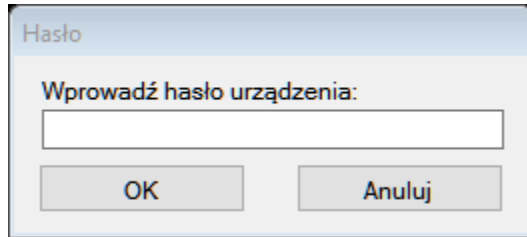

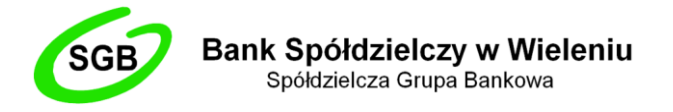

- 6. Zatwierdź przyciskiem **OK** i tym samym zakończ import certyfikatu do karty elektronicznej.
- 7. O pomyślnym zakończeniu akcji przyznania certyfikatu pracownikowi firmy program informuje komunikatem.

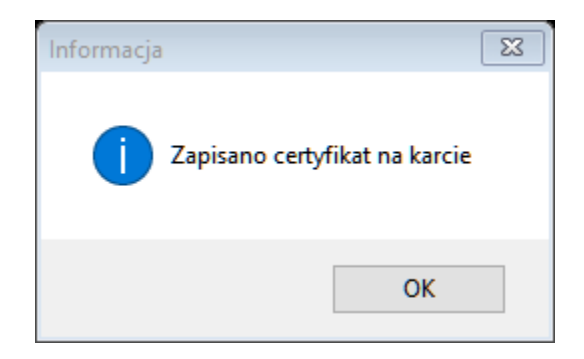

## **ETAP IV – Czynności końcowe**

- 1. Włożyć do komputera kartę elektroniczną Athena.
- 2. Uruchomić aplikację **IDProtect Manager.**
- 3. Przejść do zakładki **Certificates & Keys.**

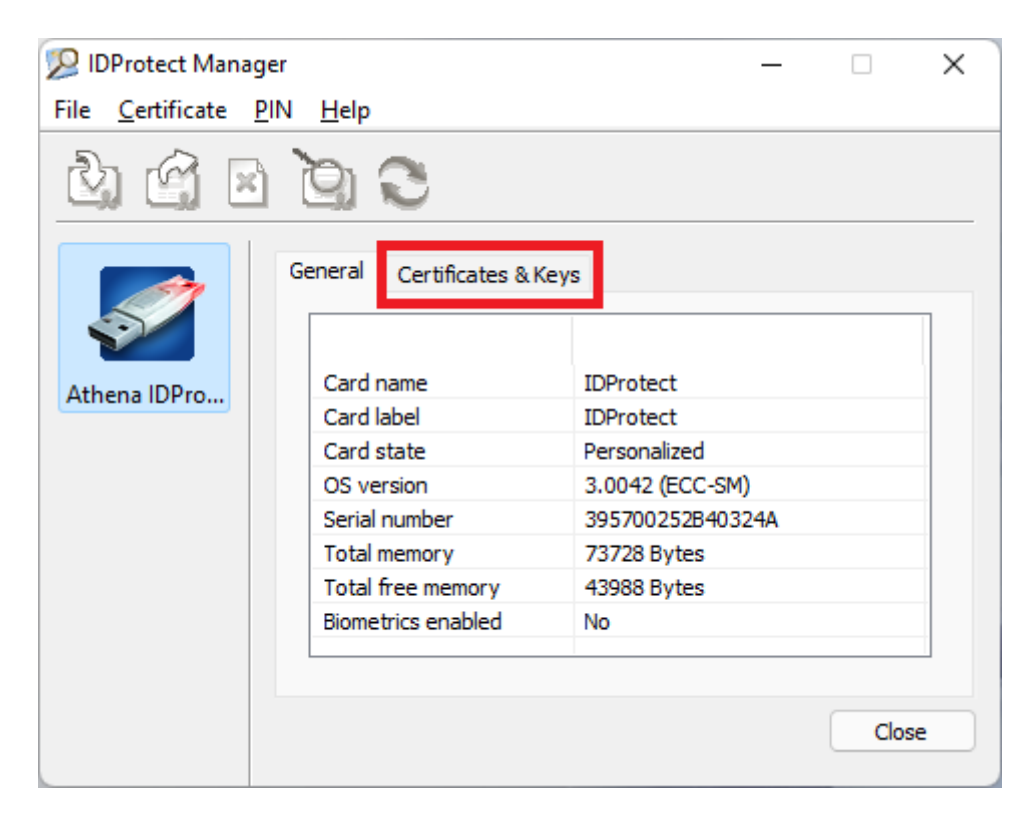

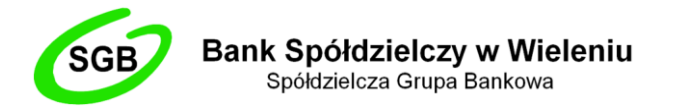

- 4. Podać **PIN** do karty.
- 5. W wyświetlonym drzewku należy znaleźć kontener (oznaczane są ikonką żółtego folderu o nazwie przykładowo *MM0514152657951*), który zawiera odnowiony certyfikat (oznaczane ikonką pisma o nazwie *Imię i nazwisko <AT\_KEYEXCH, 2048>*). Aby sprawdzić jego ważność, należy w niego wejść.

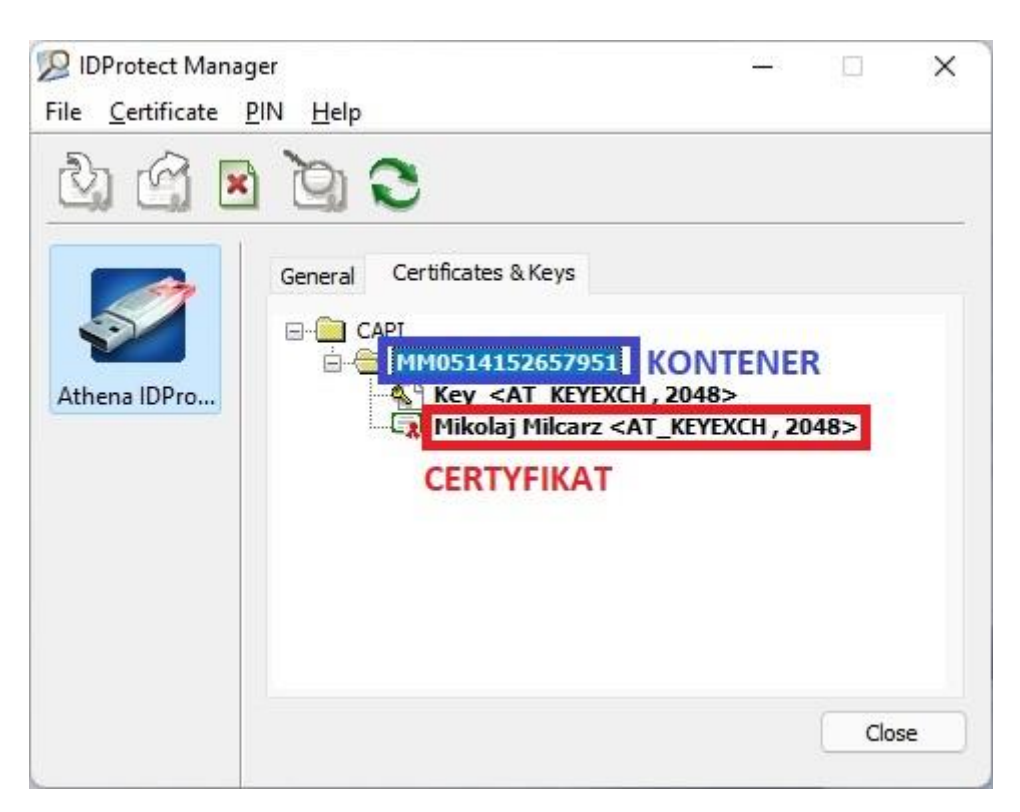

6. Kliknąć na kontener z odnowionym certyfikatem prawym przyciskiem myszy i wybrać opcję **Set as default.**